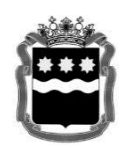

### **МИНИСТЕРСТВО ОБРАЗОВАНИЯ И НАУКИ АМУРСКОЙ ОБЛАСТИ**

**(Минобрнауки Амурской области)** Шимановского, 8, г. Благовещенск, 675000 тел. (4162) 22-65-10, факс (4162) 22-62-45 e-mail[: obr@amurobl.ru](mailto:obr@amurobl.ru) ОКПО 00089388, ОГРН 1072801009016 ИНН/КПП 2801123696/280101001

 $\mathcal{N}_{\mathcal{Q}}$ На  $\mathcal{N}_2$  от  $\qquad \qquad$  от Главам городских округов и муниципальных районов Амурской области

Руководителям органов местного самоуправления муниципальных районов и городских округов в сфере образования

## Уважаемые руководители!

В целях реализации Комплекса мероприятий по внедрению целевой модели развития региональной системы дополнительного образования детей в Амурской области, министерство образования и науки Амурской области рекомендует органам местного самоуправления провести в апреле 2020 года на территориях муниципальных образований Амурской области (сфера образования, культуры, спорта) информационную кампанию для родителей (законных представителей) о функционировании ГИС АО «Навигатор» [https://dopportal.amurobl.ru](https://dopportal.amurobl.ru/) и организовать работу по регистрации родителей (законных представителей) и детей в ГИС АО «Навигатор» с выдачей сертификата учета (реестровой записи).

Рекомендуем производить массовую выдачу сертификатов учета на родительских собраниях в общеобразовательных школах и детских садах, с целью снижения нагрузки и повышения эффективности работы, для чего просим провести обучение классных руководителей (воспитателей) по работе с ГИС АО «Навигатор» (инструкции для образовательных организаций прилагаем).

Выдача подтвержденного сертификата учёта возможна только при наличии данных СНИЛС, свидетельства о рождении или паспорта ребенка.

Подтвержденный сертификат учёта позволит родителям (законным представителям) в период август – сентябрь 2020 года записать ребенка на выбранную дополнительную общеобразовательную программу в образовательной организации лично или через ГИС АО «Навигатор».

Одновременно, в указанный период, родители (законные представители) ребенка, проживающего и имеющего регистрацию на территории пилотного по персонифицированному финансированию муниципального образования Амурской области, смогут получить в

образовательной организации сертификат персонифицированного финансирования, позволяющий обучаться за счет бюджетных средств.

Для выдачи сертификатов учёта в срок до 15 апреля 2020 года всем муниципальным образованиям необходимо заполнить «Параметры ПФДОД» в ГИС АО «Навигатор» в модуле «ПФДОД», видео–инструкция по заполнению доступна по ссылке: <https://www.youtube.com/watch?v=UsN6Qre7958&t=28s>

Следует обратить **особое внимание**:

в видео-инструкции описан полный процесс настройки модуля «ПФ ДОД», необходимый для выдачи сертификатов с номиналом (финансирования).

Для выдачи сертификатов учёта необходимо выполнить только часть описанных в видео-уроке настроек, а именно: заполнить и сохранить данные только в «Параметры ПФДОД», вносить и сохранять настройки калькулятора для выдачи сертификатов учёта (без номинала) не требуется.

Обращаем внимание, что до завершения расчётов номинала сертификата следует устанавливать значение номинала сертификата равное 1000 рублей, а общий объем финансового обеспечения сертификатов равным 1 рублю. Шаблоны текстов «Правила выдачи сертификатов» и «Правила подтверждения данных о детях» прилагаем.

Приложения:

1. Инструкция для родителей (законных представителей) по регистрации в государственной информационной системе Амурской области «Навигатор дополнительного образования Амурской области», получению сертификата учёта и записи на дополнительную общеобразовательную программу – на 2 л. в 1 экз.;

2. Инструкции для образовательных организаций по подтверждению данных детей и выдаче (активации) сертификатов учёта – на 2 л. в 1 экз;

3. Шаблоны текстов «Правила выдачи сертификатов» и «Правила подтверждения данных о детях» - на 2 л. в 1 экз.

Первый заместитель министра образования и науки Амурской области

Е.А.Бурдуковская

С.А.Голубева 226 258

# **Инструкция для родителей (законных представителей) по регистрации в государственной информационной системе Амурской области «Навигатор дополнительного образования Амурской области», получению сертификата учета и записи на дополнительную общеобразовательную программу**

Навигатор дополнительного образования Амурской области (далее – Навигатор) – это региональный интернет-портал, который представляет собой информационное пространство практик дополнительного образования региона, позволяющий выявлять и тиражировать лучшие из них, осуществлять запись на дополнительные общеобразовательные программы.

### **Регистрация**

Используя техническое электронное устройство для обработки данных (компьютер, смартфон) необходимо войти в ГИС АО «Навигатор» через поисковую систему или, пройдя по ссылке: [https://dopportal.amurobl.ru](https://dopportal.amurobl.ru/)

Для регистрации в ГИС АО «Навигатор» необходимо пройти авторизацию (получение прав пользователя в системе), заполнив следующие обязательные поля:

- муниципальное образование (выбирается из списка) по месту проживания;
- Ф.И.О (родителя)
- номер мобильного телефона;
- действующий адрес электронной почты;
- пароль (формируется самостоятельно).

Обращаем внимание на важность правильного и корректного ввода личных данных, адреса электронной почты, так как в дальнейшем, именно на указанный адрес, будут приходить уведомления от ГИС АО «Навигатор», а также данные для восстановления пароля, в случае его утери и запроса на восстановление.

Далее следует ознакомиться с Пользовательским соглашением и политикой конфиденциальности, выразить своё согласие с документом, поставив отметку в виде  $\sqrt{\Box}$  в соответствующее поле (выразить согласие на обработку персональных данных).

После заполнения регистрационной формы и нажатия кнопки «зарегистрироваться» на указанный адрес электронной почты будет направлено системное сообщение от отдела поддержки ГИС АО «Навигатор» для подтверждения электронного адреса. Необходимо пройти по ссылке, указанной

в письме, для получения полных прав для работы с системой.

Процесс подтверждения регистрации обязателен!

Итогом регистрации в Навигаторе является предоставление доступа в личный кабинет родителям (законным представителям).

### **Личный кабинет пользователя**

После регистрации в ГИС АО «Навигатор» родителю (законному представителю) будет предоставлен доступ в личный кабинет, в котором необходимо добавить данные детей в разделе «Дети»: ФИО и дату рождения.

Далее необходимо проверить правильность введённых данных и нажать кнопку «Сохранить».

Отправить заявку на получение сертификата учета можно с помощью нажатия кнопки «Получить сертификат».

После этого ребенок получает реестровую запись в системе ГИС АО «Навигатор» - сертификат учета на дополнительное образование.

Активирует (подтверждает) сертификат образовательная организация после того, как родитель (законный представитель) обратится лично с документами ребенка (СНИЛС, свидетельство о рождении или паспорт).

Видео–инструкция для родителей по регистрации в ГИС АО «Навигатор» и получении сертификата доступна для просмотра по ссылке: <https://youtu.be/Ec1XlR9D2AU>

В личном кабинете родители (законные представители) получают доступ к каталогу программ, на которые ведется запись, просмотру истории поданных заявок, редактированию своего профиля, имеют возможность оставить отзывы к программам.

Для записи ребенка на программу удобно использовать форму гибкого поиска программ. Можно задать один или несколько параметров и нажать кнопку «Найти».

В каталоге программ представлен перечень всех программ с кратким описанием и указанием возраста детей. Для получения подробной информации о программе и записи на нее необходимо нажать кнопку «Подробнее».

В карточке программы представлена подробная информация о детском объединении: описание процесса обучения, компетенции, которыми овладеет ребенок, цели и задачи обучения, ожидаемые результаты, расписание, контактные данные организатора, адрес проведения занятий. Здесь же прописываются особые условия при приеме детей, если они есть, например, наличие заключения врача.

Для оформления заявки нужно нажать кнопку «Записаться».

В открывшемся окне необходимо выбрать группу из предложенных и нажать «Далее». В следующем окне автоматически подставляются данные ребенка. Нажимаем «Далее». ЗАЯВКА ОТПРАВЛЕНА.

Далее родителю (законному представителю) необходимо обратиться в выбранную образовательную организацию для подписания документов.